## 申請内容ファイル等を電子申請システムに取り込む際の注意点

申請内容ファイル(Word 形式又は PDF 形式)は、電子申請システム上で PDF ファイルに変換 し、特別研究員の審査に使用いたします。正しい方法で作成しないとエラーもしくは文字化け等 のトラブルが発生する可能性があるため、下記の点に注意してください。

- 1. 申請内容ファイル様式は、日本学術振興会において定められたものです。各項目欄につ いて、指定されたもの以外の項目の新設、入力しない項目の省略・削除等、様式を改変 することはできません。
- 2 .外字や特殊フォント等は正しく PDF ファイルに変換されませんので、変換された PDF ファ イルの内容を確認し、うまく表示されない文字・記号等がある場合には、画像として貼り付 ける等、作成しなおしてください。
- 3. 画像を貼り付ける際は、ファイルのサイズが大きくならないよう配慮してください。3MB 以 上のファイルは送信することができません。
- 4. 申請書は PDF データで受領し、モノクロ(グレースケール)で印刷されます。グラフや図表 を記載する場合は、印刷時でも明確になるよう、色調等に注意してください。

また、PDF 化には本会が推奨する手順がありますので、次ページ以降を参考にしてください。

【Microsoft Word 2013 の場合】

ご注意

※ Windows 版 Word の標準フォント以外を使用した場合、正しく処理できない場合があります。

(1) Word から PDF の申請内容ファイルを作成します。Word で内容を記入後[ファイル]を選択 します。

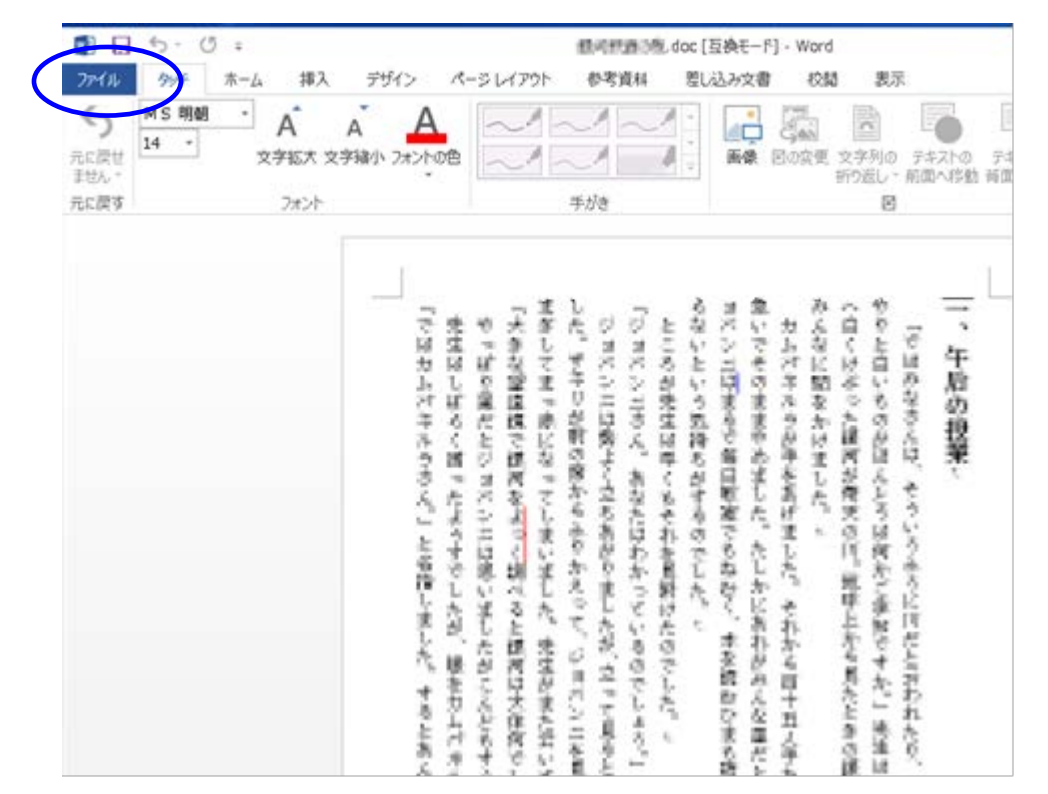

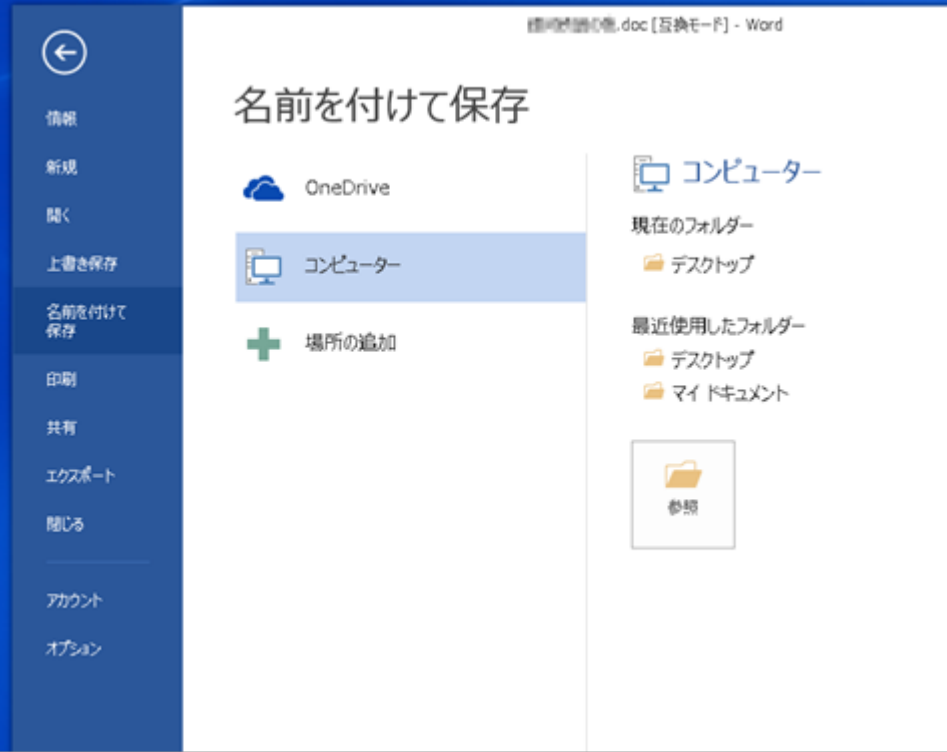

(2) 〔名前を付けて保存〕を選択します。

<u> 1999 - Jan</u>

ご注意

(3) [ファイル名]から PDF を選択し[オプション]をクリックします。

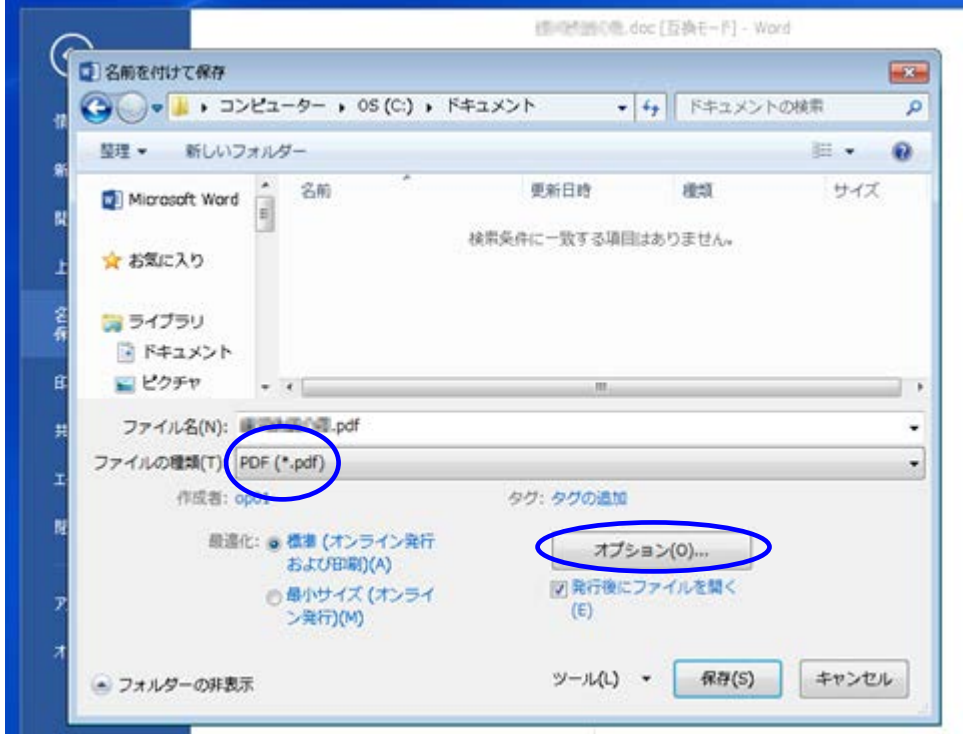

(4) [フォントの埋め込みが不可能な場合はテキストをビットマップに変換する] にチェックを入 れ[OK]をクリックします。

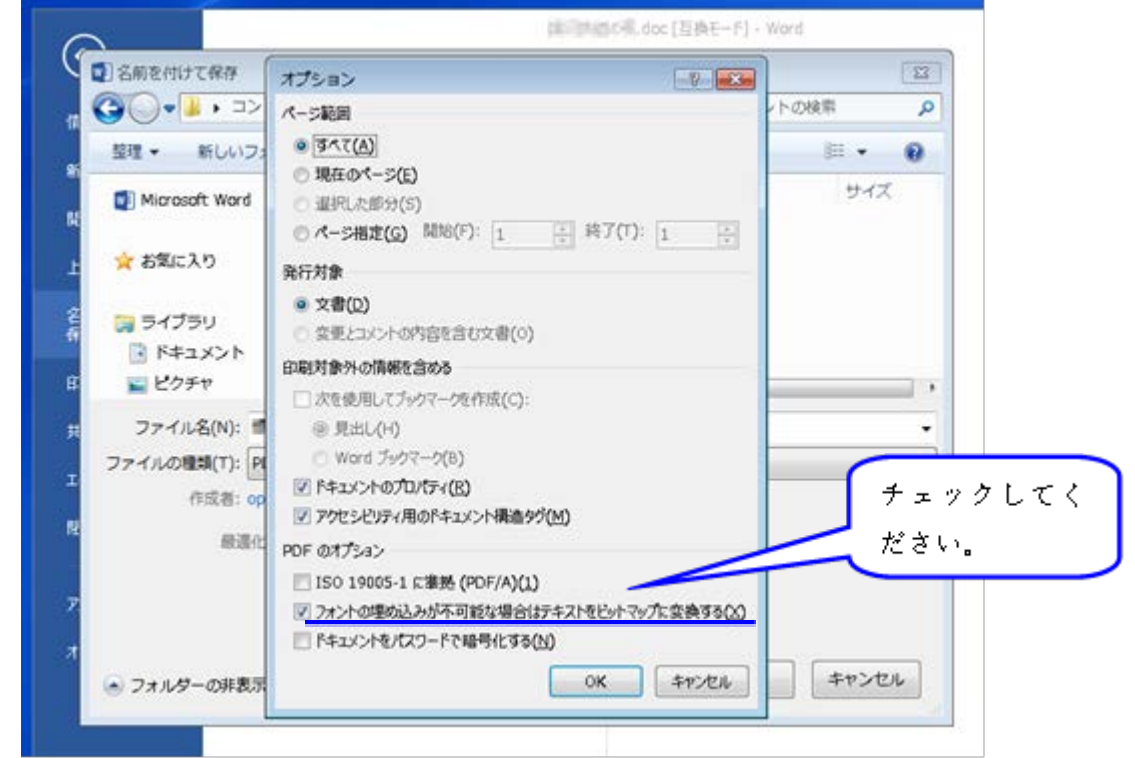

※ [ISO 19005-1に準拠 (PDF/A) ][ドキュメントをパスワードで暗号化する]にチェッ クが入っていた場合はチェックを外してください。

(5) [保存]をクリックします。

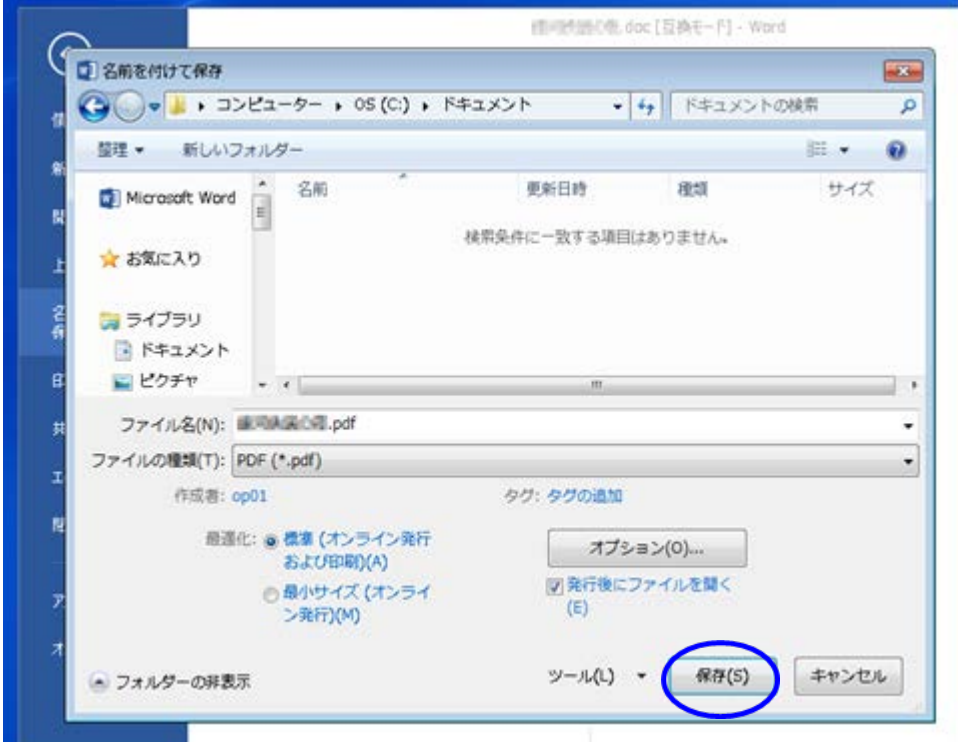

(6) Word ファイルが PDF として保存されます。

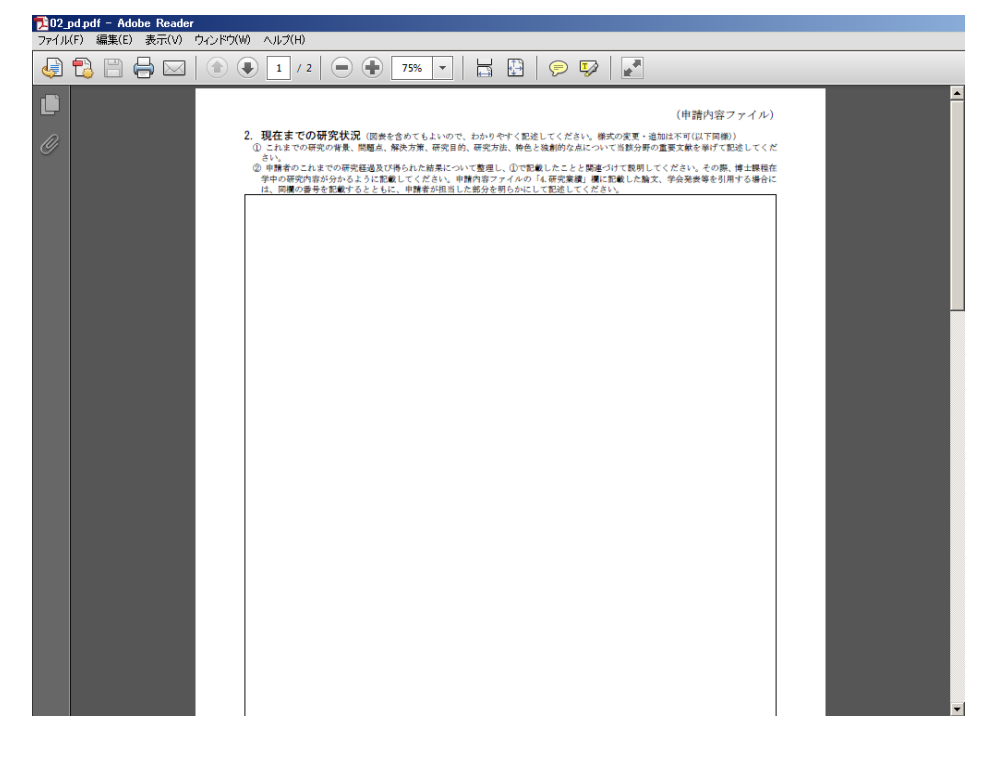

(7) [ファイル]を開き[プロパティ]をクリックします。

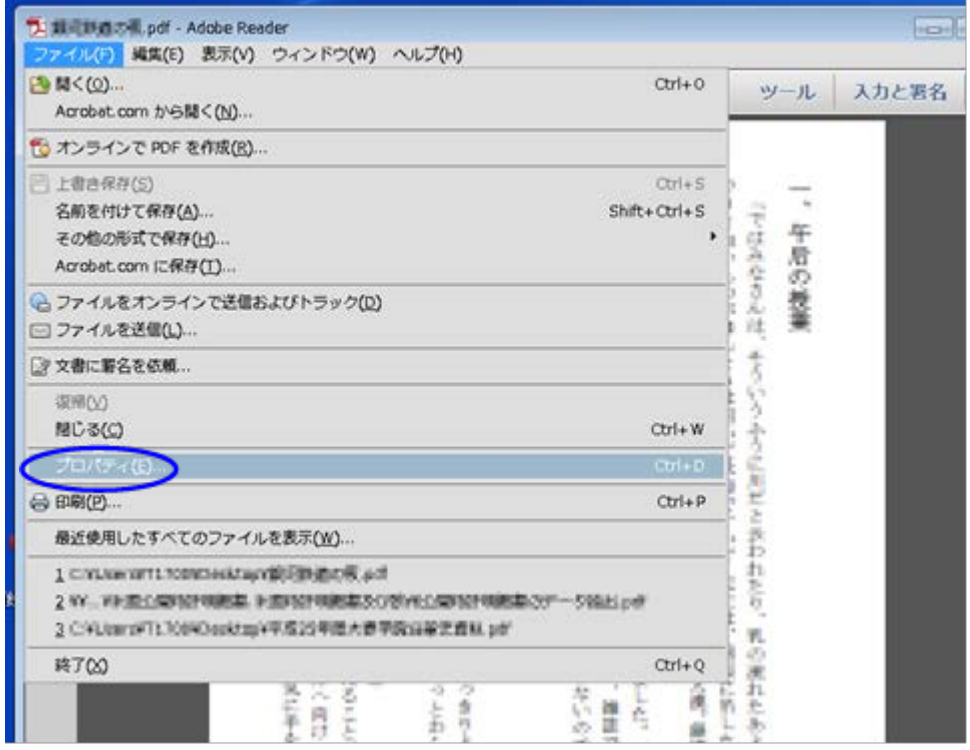

(8) [フォント]タブから、使用したフォントに"埋め込みサブセット"が表示されていることを確認し てください。<u> 1989 - Johann Barnett, martin sa</u>

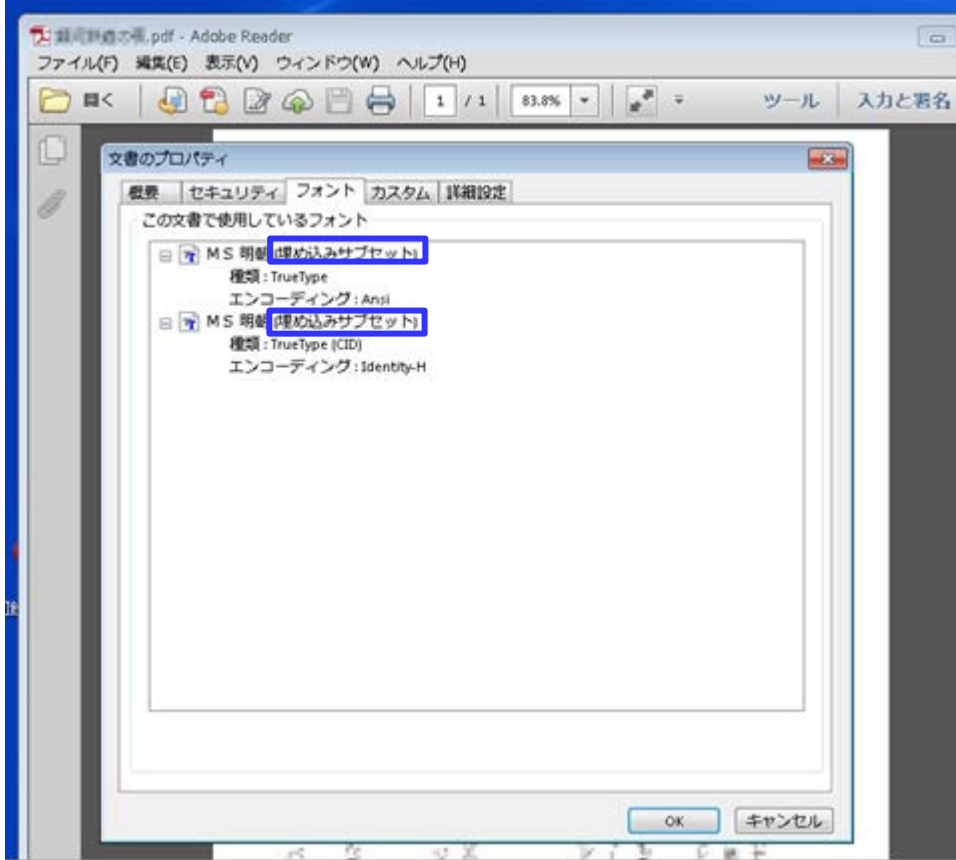

【YSS PDF Converter 版の場合】

ご注意

- ※ ご利用環境に PDF ファイルを作成するアプリケーションがインストールされている必要があり ます。
- ※ PDF ファイルを作成するには、以下のアプリケーションを推奨しています。この他のプログラ ムでは色構成が異なったり、正しく処理ができない場合があります。
	- ・Adobe Acrobat Windows 版 Ver 9/10/11
	- ・YSS PDF Converter / YSS PDF AutoConverter
- (1) 日本学術振興会が提供する様式を基に、申請内容ファイルを作成します。
- (2) 必要事項をすべて記入した後、申請内容ファイルを作成したアプリケーション上で、メニュー の「ファイル」ー「印刷」を選択します。
- (3) 「印刷」画面が表示されます。

プリンタ名に「YSS PDF Converter XP」(※注)を選択し、[印刷]をクリックします。

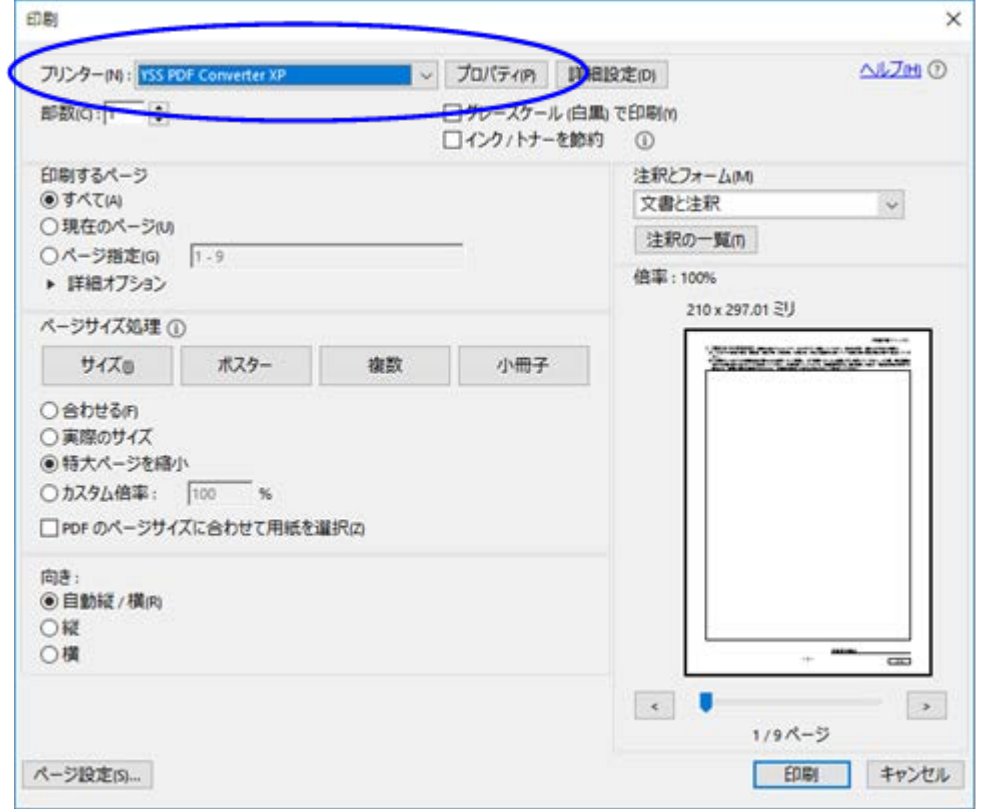

(※注)PDF ファイルを作成するアプリケーションにより異なります。上記の例は「YSS PDF Converter」の場合です。

## (4) [OK]をクリックします。

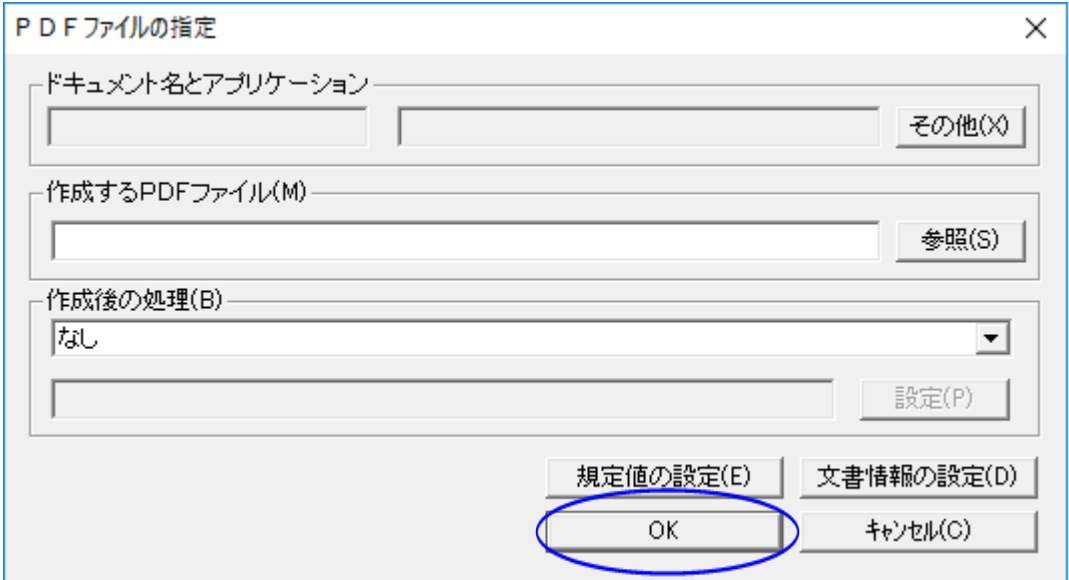